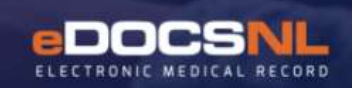

# **Provincial Clinical Decision<br>Support (CDS) Triggers**

eDOCSNL is pleased to introduce a set of screening triggers based on nationally accepted screening criteria that have been modified slightly to suit provincial program requirements.

This means that there are now eleven Provincial Screening Clinical Decision Support (CDS) triggers in all EMR instances across the province. These triggers have been developed in collaboration with RHA and fee-for-service physician groups at the EMR Clinical Advisory Committee and approved by the Management Committee for distribution and use across the province.

This document explains what a CDS trigger is, why you would use one, the difference between goals and CDS triggers, and how to setup these triggers for use in your EMR.

\_\_\_\_\_\_\_\_\_\_\_\_\_\_\_\_\_\_\_\_\_\_\_\_\_\_\_\_\_\_\_\_\_\_\_\_\_\_\_\_\_\_\_\_\_\_\_\_\_\_\_\_\_\_\_\_\_\_\_\_\_\_\_\_\_\_\_\_\_\_\_\_\_\_\_\_\_\_\_\_\_\_\_\_\_

#### **What is a CDS Trigger?**

The Provincial EMR CDS triggers are evidence-based assistive alerts for clinicians that have been developed for population-based screening procedures. These alerts are aligned with provincial and national guidelines for the age of the patient and frequency interval of the screening maneuvers.

For example, you could apply a trigger to any of your patients above the age of 18 years who have not had a Blood Pressure reading in the last year. When accessing the patient's chart, you would see the following CDS trigger:

# This 18+ year old patient has not had a BP reading in the last<br>Syear

# **CDS Triggers versus Goals**

As you learn more about CDS Triggers, you may wonder why you would use Goals when you have CDS Triggers or vice versa. The following offers a brief explanation.

#### **Goals**

Goals are added to each patient chart separately via the application of a population goal, a care plan or on an individual basis. Goals can be patient-specific or population-based. Goals modified to be individualized can be of benefit for subgroups of your patient population, such as those with high-risk criteria including family history of a disease state or those receiving treatments that require more frequent assessments.

When any goal-related clinical value is documented in the chart, the goal will automatically update and show whether the criteria for the goal has been met based on the documentation or clinical results. The details of the Goals in the sidebar will display the next time the procedure, activity, or test needs to be

completed based on a provincial or national standard or a provider determined interval. The Goal status will always be visible in the Goals tab of patient chart or in Sidebar in the Goals widget.

#### **CDS Triggers**

CDS Triggers are population-based reminders applied to all patient charts based on selected criteria/logic (i.e., age, gender, documentation, clinical results) as chosen when the trigger is configured. The alert on a patient's chart will disappear once the trigger has been actioned and will re-appear when warranted.

All the triggers are activated when the patient chart has loaded in the EMR. This means that when the patient's chart is opened by the provider and becomes visible, the system will check for any triggers that have been set up for the provider/user who has logged on. It will then compare the logic of each trigger to the patient's chart. When the system detects that the patient meets the criteria for the trigger to display, it presents a message to the provider at the top of the patient's chart.

For instance, in the case of the Blood Pressure trigger above, the message will only display when the software detects that the patient has no blood pressure reading (documented in the standard Blood Pressure fields in Med Access) in the last year. When a blood pressure reading is documented in the BP fields in the patient's chart, the message will disappear from the patient's chart on the next load until such time as the criteria are again met.

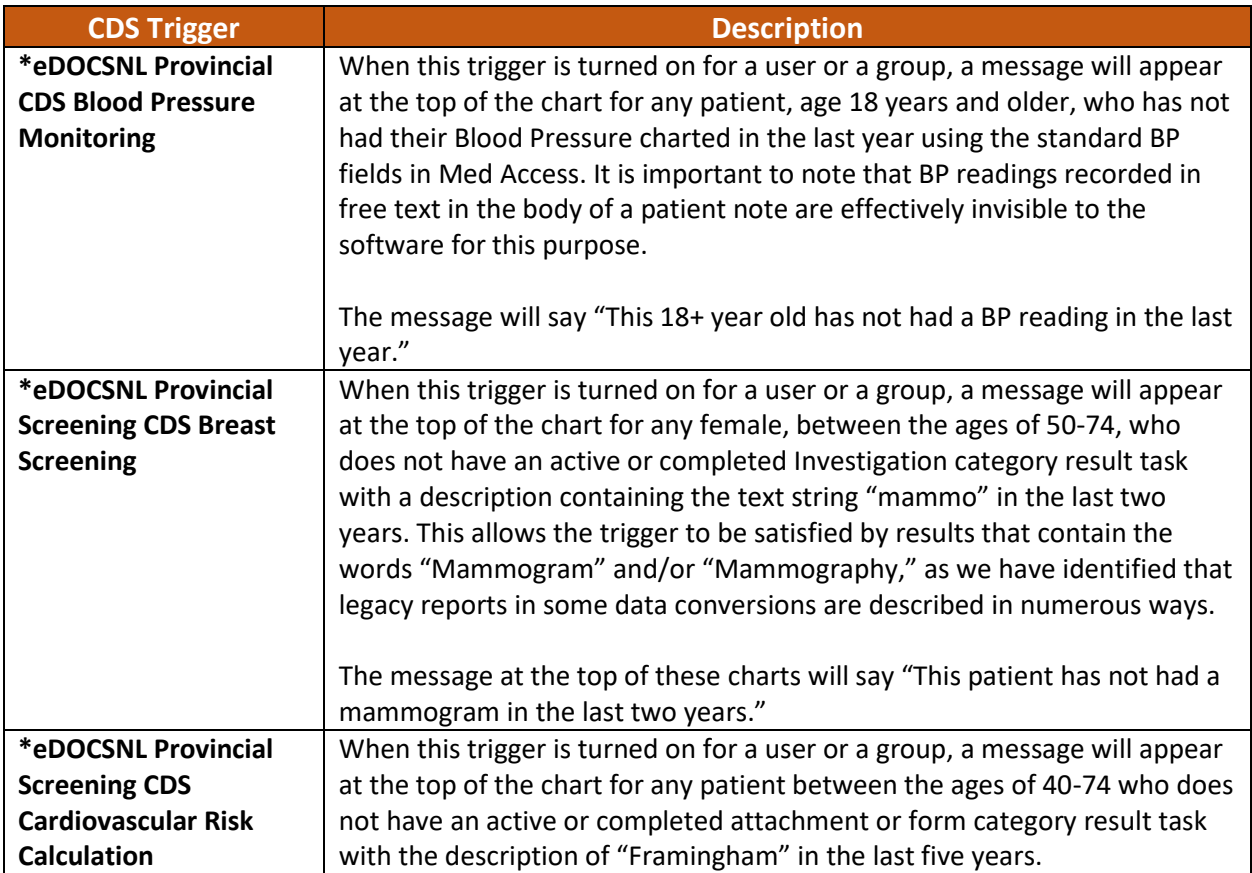

# **11 Provincial CDS Triggers**

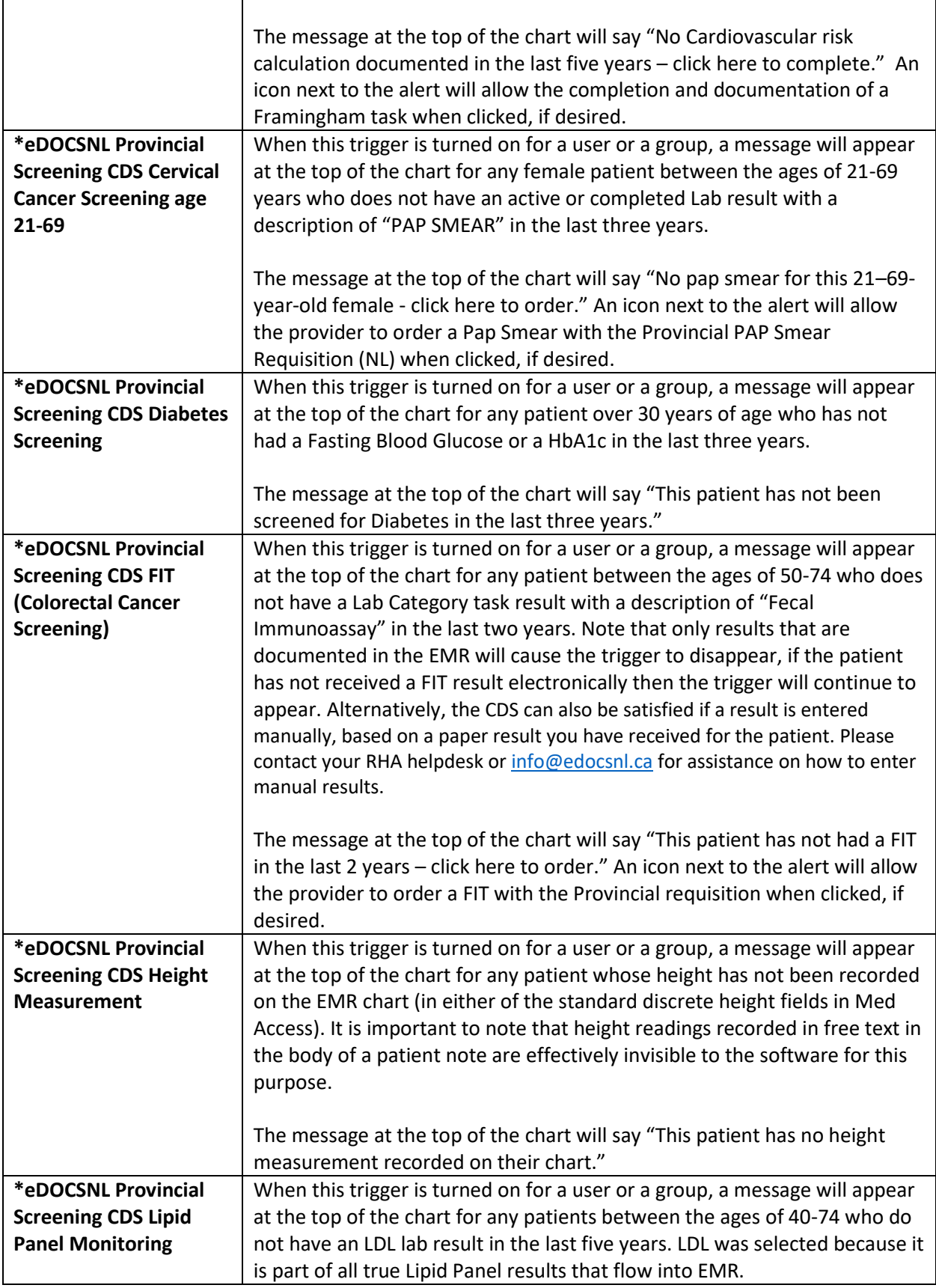

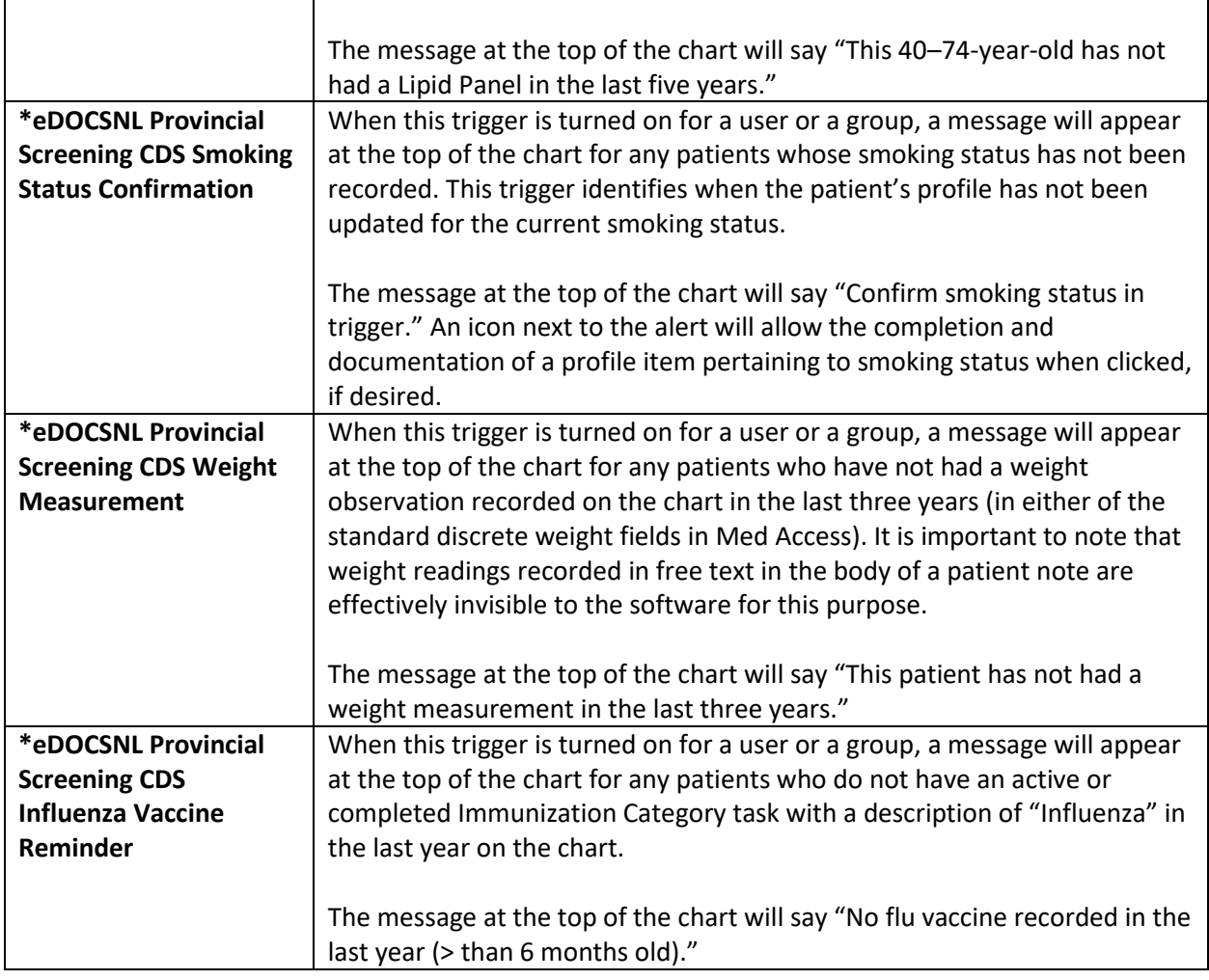

# **Setting Up CDS Triggers**

#### **Before you begin:**

- CDS Triggers can be setup by an individual provider for themselves or for a provider group by a user who has administrative privileges. Before you activate any triggers, you need to determine if you are setting them up for yourself as a single provider or for a group (i.e. your clinic) as this will influence the steps you will need to take. **Activating CDS Triggers for an individual user must be done by the user who wants to use them, whereas activating them for a group can be done by any user with admin privileges.**
- Ensure you have access to Templates library:
	- o Access to the Templates library is provided through permissions in your Med Access EMR. To determine if you have access to the Templates library, check to see if you have a Templates icon in the upper right corner of the dashboard (see image below). If you do not see a Templates icon, contact the person in your clinic who has the administrative privileges for the EMR.

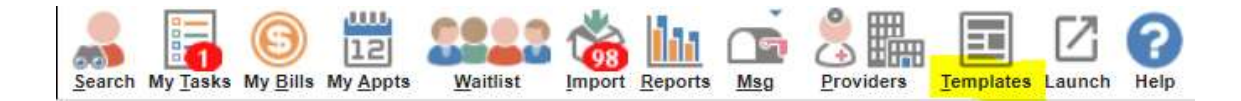

#### **Steps to Set-Up:**

- 1. Once you have access to the Templates icon as described above, click on the icon.
- 2. In the Templates library, click on the CDS tab shown below.

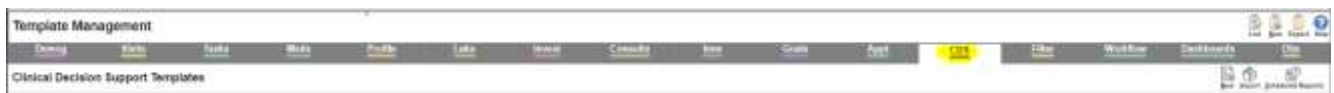

- 3. In the CDS tab, you will note that there are a large number of CDS Templates/Triggers in your EMR. As a result, you will need to search to select the appropriate CDS Triggers by:
	- o Scrolling down to find the **CDS Provincial Screening Triggers that are all prefixed by**:

#### \*eDOCSNL Provincial Screening CDS

- o **OR** holding down the 'Ctrl' key and 'F' key on the keyboard at the same time then typing **\*edocsnl provincial** in the search box that appears. This will quickly navigate you to the eleven Provincial Screening CDS Triggers.
- 4. Once you have decided which Provincial Screening CDS Triggers you want to activate, follow the steps below enable them:

#### **Enabling CDS Triggers as User:**

a. If you are enabling CDS Triggers for yourself, find the toggle on the right side of the screen for that trigger. You will note that when you hover your mouse over the toggle button there is description/help text that says "Enable CDS Warning for user."

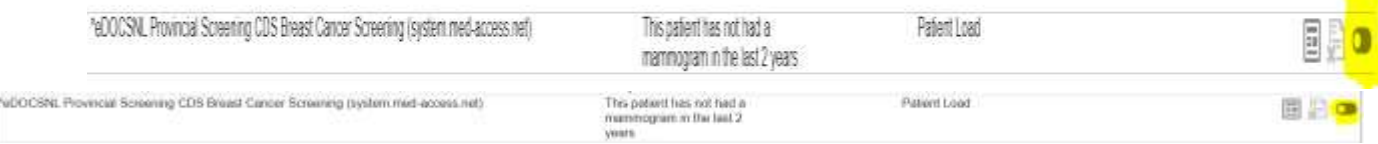

b. **Left click** the toggle button for the trigger you wish to activate (it will turn green). Once green in color, the trigger is activated. In the image below you will see the difference between a green/activated trigger and one that is not activated.

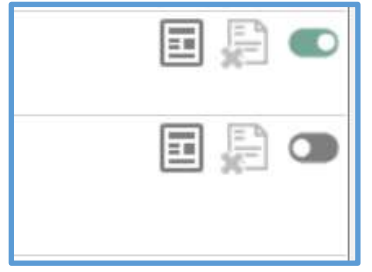

c. To disable, click the green toggle back to gray.

#### **Enabling CDS Triggers as Group:**

a. If you are activating a trigger for a group, the steps are slightly different. **Right click** on the toggle button instead of left clicking. You will note that you have the choice to "Enable CDS Warning for group."

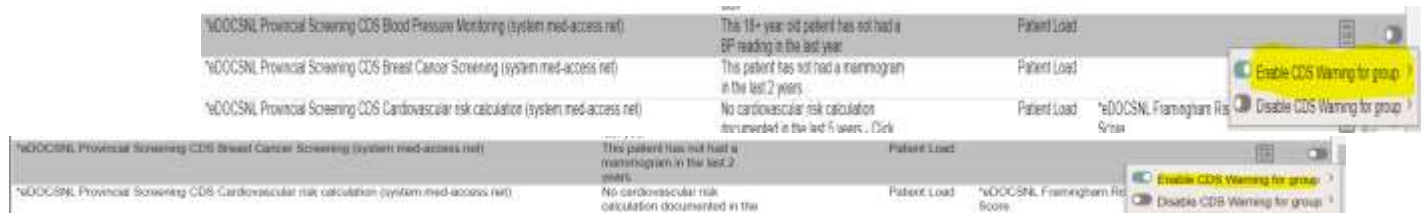

b. Hover over "Enable CDS Warning for group" and the groups that show in the next menu are the ones you have been provided access to. Select which users you would like to have the CDS Trigger activated for. If you are in a clinic with front desk staff and you choose to activate it for all users, all the users that are in the "All Users" group will be able to see these messages at the top of their screen. It is important to review and determine what group should receive these communications. For example, if there is a provider group, you may want to consider enabling it for the provider group instead of all users.

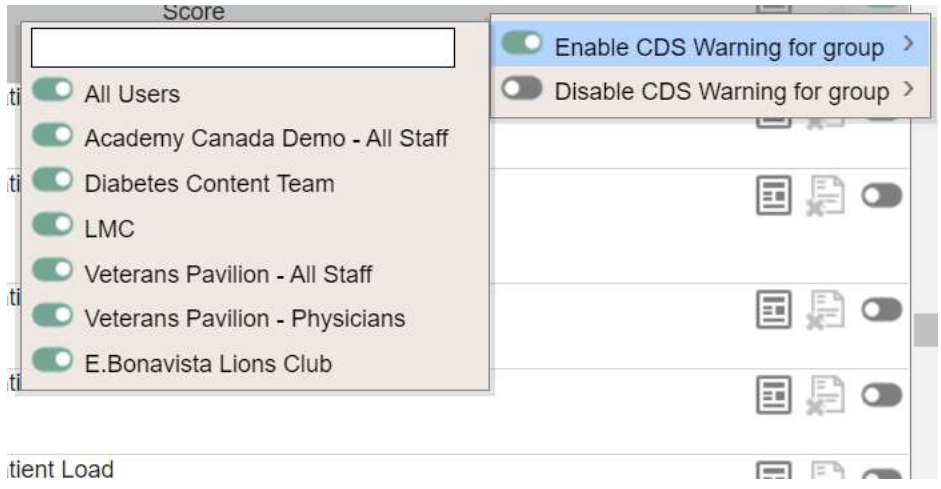

c. To disable for the group, **right click** again and select "Disable CDS Warning for group."

# **Locating CDS Trigger Messages**

When activated, the message noted above will display in two places:

1. On patient load, the first user to access the patient chart on a particular day will see a pop-up box, similar to the one below. The pop-up must be acknowledged before you can move on.

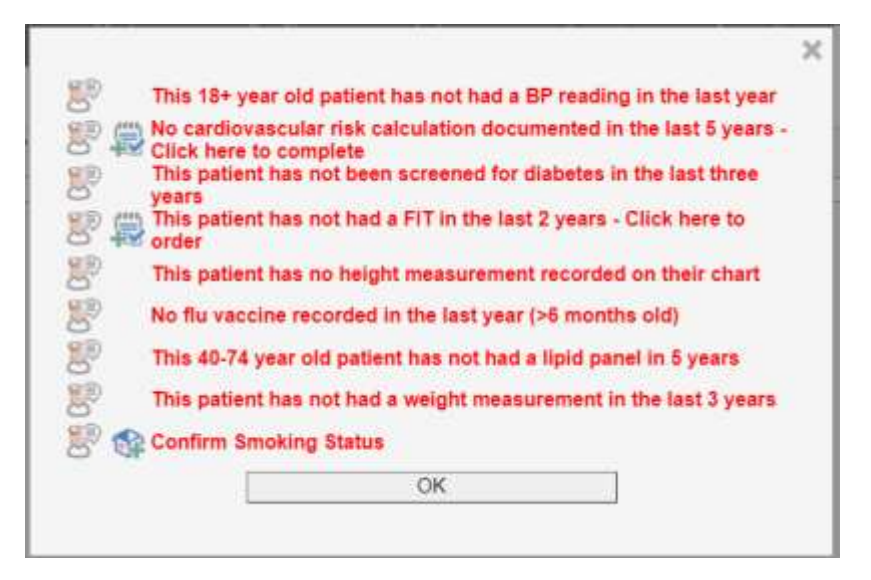

2. The message will also appear at top of the patient chart while the chart is in use, as seen below. Please note that when a large number of triggers are applicable to a given patient, they may not all appear so you will need to scroll through, using the scroll bar next to the messages displayed

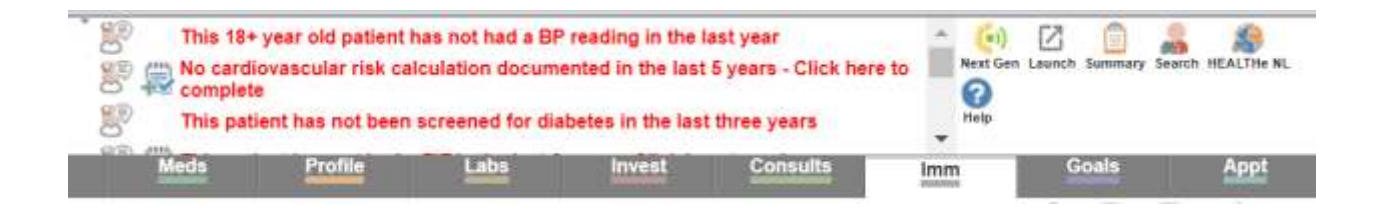

#### **Please Note**

If you right click the provider icon next to the trigger, as seen below, you will see the option to disable the alert for user. This will disable the alert for you, not for the individual patient. What this means is that this alert will be disabled for **ALL** patients, not the individual patient whose chart you are accessing. Please do not click the X here.

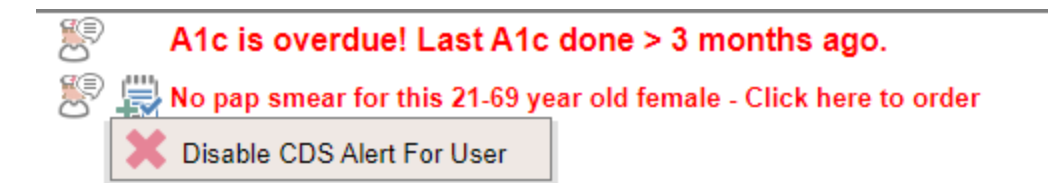

**Disabling triggers for individual patients:** Please note that there is currently no way to disable a trigger for an individual patient, CDS triggers are a population-level feature. This means that occasionally you will encounter a trigger on a patient chart reminding you of a maneuver for a patient for whom it is no longer applicable (e.g. reminder of no FIT done on a patient who has been referred for colonoscopy). Since these triggers cannot be deactivated per patient, we would encourage you to evaluate whether they are appropriate for the individual patient and ignore them when they do not apply.

# **Contact / Support**

Email [info@edcosnl.ca](mailto:info@edcosnl.ca) for any additional information or if you require assistance.